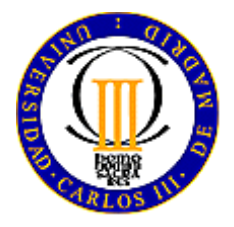

University Carlos III of Madrid

# User's Manual PLTool

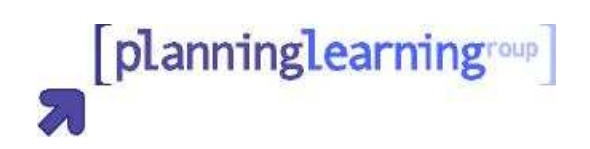

LEGANÉS September 2006

# **Índice**

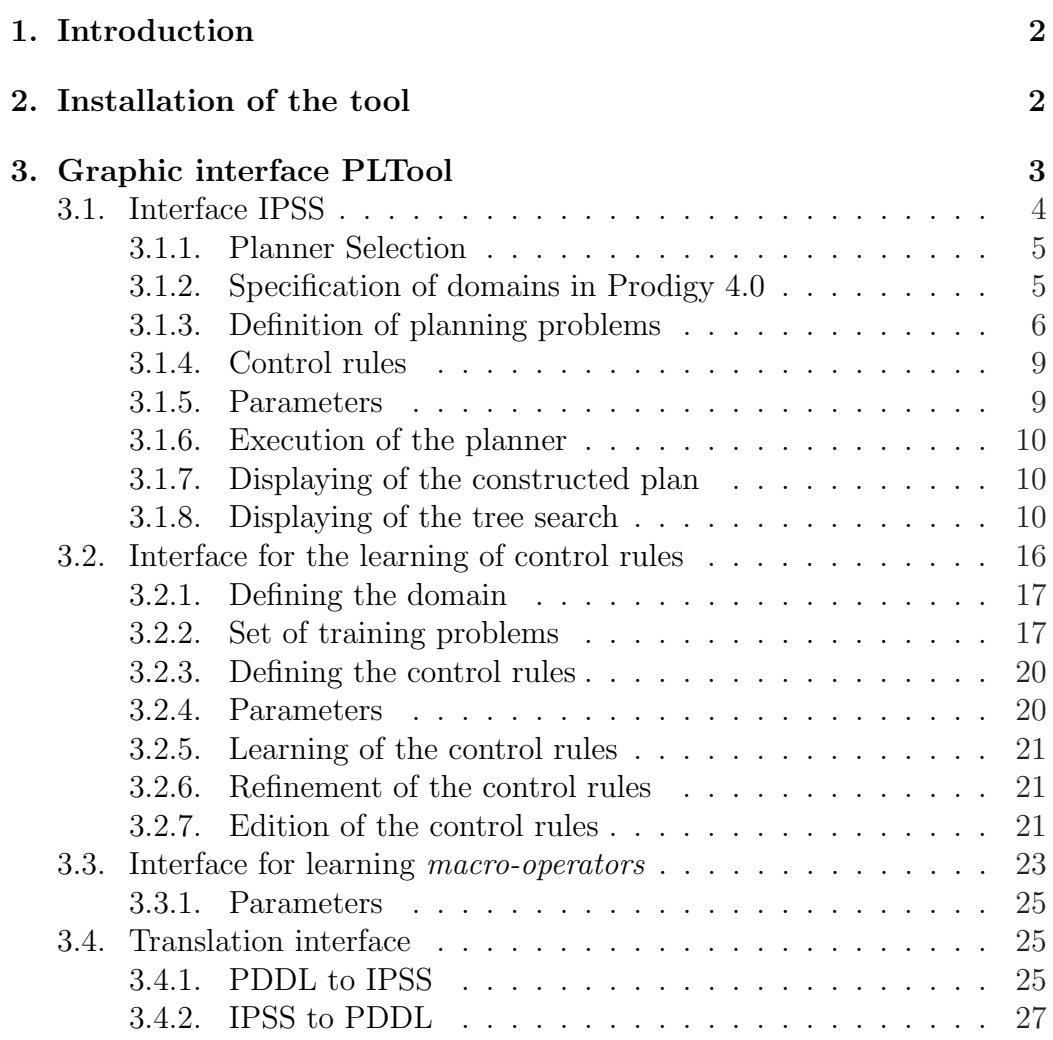

## 1. Introduction

The present document describes the main functions of the tool PLTool, a mixed initiative for the automatic planning of tasks developed by the Group of Planning and Learning of the University Carlos III from Madrid. This tool is a planner to be run under CLISP. Nowadays, already exists a planner namely PRODIGY that is used interacting with the terminal window. PRODIGY is an architecture that integrates planning with multiple learning mechanisms. Learning occurs at the planner's decision points and integration in PRODIGY is achieved via mutually interpretable knowledge structures. The developed interface will allow to add a graphical support to this planner in order to facilitate the interaction between users and system. Besides, the tool will offer the possibility of working with HAMLET, a rules learning system for *Prodigy 4.0* (now IPSS). Hamlet is a system that learns control knowledge to improve both search efficiency and the quality of the solution generated by the non-linear planner Prodigy 4.0.

# 2. Installation of the tool

You must follow the next steps:

1. Create a directory to install the tool. For example,

## % mkdir pltool

- 2. Download the files pltool.tgz and install.sh in this directory.
- 3. Add execute permission to install.sh file.
	- % chmod +x install.sh
- 4. Execute the script.
	- % ./install.sh

# 3. Graphic interface PLTool

Once installed *Prodigy 4.0* and *Hamlet* is possible to start the graphic interface of the developed tool. To do that, is necessary to make the following steps:

1. There is a script called pltool.sh. Add execute permission to this file:

chmod +x pltool.sh

2. In order to execute the graphic interface we type:

./pltool.sh

By default, the program has spanish interface. If you want an english interface you must edit the file namely *init.lisp* in *ipss* directory and modify the  $*lanauae*$  variable setting its value to 'en as follows:

```
(defvar *language* 'en)
(setf *language* 'en)
```
The graphic interface is composes of four different components or modules that implements the main functions of the tool. It's possible to interact with each one of these components through a graphic interface in different ways:

- The first interface allows the elaboration of plans. The planner by default is *IPSS* or *Prodigy* 4.0.
- The second interface allows the learning of rules through a graphic interaction with Hamlet.
- The third interface is used for learning macros.
- The fourth and last one is used to translate between *PDDL* and *IPSS*.

Next, the options of them are detailed.

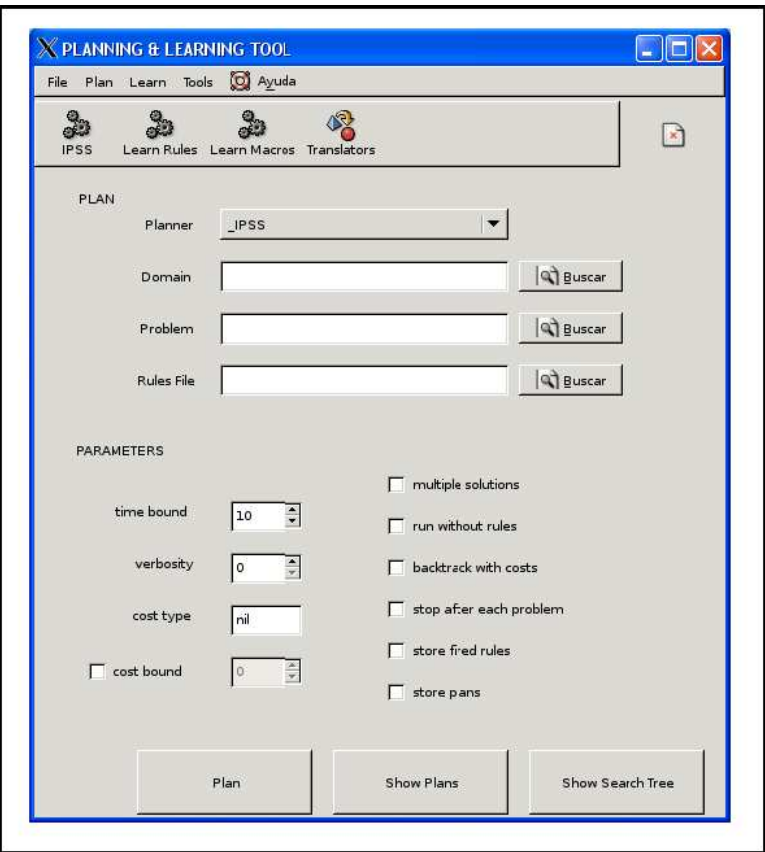

Figura 1: Interfaz IPSS

## 3.1. Interface IPSS

In this interface, it appears all necessary for loading domains and problems that previously we have defined. In addition, the interface allows the selection of multiple options that are provided to the planner. The interface is shown in figure 1.

Next, we will describe briefly the main functions of *Prodigy4.0* and how the different options can be used (the interface is shown in figure 1). For a more detailed description of the main functions of *Prodigy 4.0*, you can read the online tutorial of *Prodigy 4.0*<sup>1</sup> [Aler Mur, 2006] that describes very detailed the main functions of this planner.

A planner is nothing else than a computer program that allows to obtain plans to solve problems. The problem solver applies the operators to the

<sup>&</sup>lt;sup>1</sup>This tutorial has been elaborated by Ricardo Aler Mur, teacher of the University Carlos III of Madrid

initial state to arrive to final states.

In order to build the tree search with the planner, it's necessary to make four fundamental steps.

- Select the planner that we will use.
- Provide to the tool the domain's name.
- Provide to the tool the problem's name.
- Select the file that contains the control rules which will be applied (Optional).
- Select the parameters.

The different options that the planner displays will be studied through an example. Concretly, a problem will be elaborated and solved with the tool using the defined domain logistics.

#### 3.1.1. Planner Selection

The interface displays at the beginning a pull-down menu in which it's possible to select the planner that later will be used. By default the planner that appears is *IPSS* or *Prodigy 4.0. Prodigy 4.0* is a nonlinear planner that uses heuristic. It starts in some objectives that are not solved yet and it selects the suitable operators that allow it to reach those objectives [Veloso et al, 1995].

## 3.1.2. Specification of domains in Prodigy 4.0

For the description of a Prodigy domain is necessary the specification of types of elements and operators. In the problem logistics there are four different types of elements: objects, transports, locations and cities. The transports can as well be: trucks and airplanes. The locations within the city can as well be: airports and postal offices. In *Prodigy 4.0* this hierarchy of types is defined as follows:

```
(ptype-of OBJECT :top-type)
(ptype-of CARRIER :top-type)
(ptype-of TRUCK CARRIER)
(ptype-of AIRPLANE CARRIER)
(ptype-of LOCATION :top-type)
(ptype-of AIRPORT LOCATION)
(ptype-of POST-OFFICE LOCATION)
(ptype-of CITY :top-type)
```
as you can see in the file *domain.lisp* in the directory *logistics*. The type top-type is the top-level type and from it hangs those types that do not have any superior level (OBJECT, CARRIER...).

The operators represent the possible changes that can happen between states. That means, the execution of an operator entails a change of state. They are presented as rules with the form IF THEN Conditions Actions. The conditions establish when the operator can be executed and the actions indicate how to transform the state once the operator has been applied (adding or eliminating facts). An example of operator in the domain that we are now dealing with can be seen next:

```
(OPERATOR LOAD-TRUCK
  (params <obj> <truck> <loc>)
  (preconds
   ((<obj> OBJECT)
    (<truck> TRUCK)
    (<loc> (and LOCATION (in-truck-city-p <truck> <loc>))))
   (and (at-obj <obj> <loc>)
(at-truck <truck> <loc>)))
  (effects
   ()
   ((add (inside-truck <obj> <truck>))
    (del (at-obj <obj> <loc>)))))
```
In this case the conditions for the operator to be able to execute are that the object that we want to be transported is loaded in the truck and that the truck is in the same location that the object that is wanted to be transported. The application of this operator has two consequences on the facts. On the one side it adds the fact that it indicates that the object is in the truck and on the other side it eliminates the fact that it indicated that the object was in a location. The specification of the rest of operators for this domain can be seen in domain.lisp in the logistics directory.

In order to load a domain in the tool, we must specify the directory with the definition of the domain domain.lisp. In our case, we will press the Find button that appears at the right of the text field labeled as Domain and will select to the directory called *logistics*.

## 3.1.3. Definition of planning problems

The problems are specified like a *(initial-state, end-state)* pair and we want to find the succession of operators that we must apply to arrive to the final state from the initial state.

If you want to define a problem you must follow this steps:

- Define the problem name.
- Next, the types of objects are declared.
- Definition of the initial state and the final state.

Suppose that we defined a problem in which in the initial situation an object exists that is wanted to transport from an transport agency (agencia1 ) to another transport agency (*agencia2*) by means of the use of a truck. In addition, all these elements are in Paris.

The objects can be represented as follows:

```
(objects
```

```
(m1 OBJECT)
(Paris CITY)
(camion1 TRUCK)
(agencia1 agencia2 LOCATION)
)
```
In addition we know that each one of these objects is in Paris. Therefore the initial state is:

```
(state
```
)

```
(and
 (at-truck camion1 Paris)
 (at-obj m1 Paris)
 (loc-at agencia1 Paris)
 (loc-at agencia2 Paris)
 (at-obj m1 agencia1)
 (at-truck camion1 agencia1)
 (part-of camion1 Paris)
 )
```
As we commented above the objetive is to take the object  $m_1$  to the transport agency *agencia2*. Therefore, the final state is:

```
(goal
  (and
     (at-obj m1 agencia2)
   \lambda)
```
The complete problem is:

```
(setf (current-problem)
      (create-problem
       (name problema1)
       (objects
        (m1 OBJECT)
        (Paris CITY)
        (camion1 TRUCK)
        (agencia1 agencia2 LOCATION)
        )
       (state
        (and
          (at-truck camion1 Paris)
          (at-obj m1 Paris)
          (loc-at agencia1 Paris)
          (loc-at agencia2 Paris)
          (at-obj m1 agencia1)
          (at-truck camion1 agencia1)
          (part-of camion1 Paris)
         )
        )
       (goal
        (and
          (at-obj m1 agencia2)
        )
       )
    )
)
```
This problem can be stored in a file namely *miprob.lisp* within the directory probs in logistics. In order to load this file in the tool we will have to press the Find button that is at the right of the text field labeled as Problem.

However, the tool also offers the possibility of loading a problem set. For do it, you must create a file with the set definition as it's specified in section 3.2.2. This file will be stored in a directory called probsets located in the same directory where it's defined the domain. When we start the planner pressing the Plan button will be made the planning of each of the specified problems. If we want to visualize the constructed plans for each problem we will press the *Show Plans* button. In this case, it's possible that you can only see a plan corresponding to the last problem of the problem set specified. If you want to visualize the totality of the constructed plans for each problem that integrate the set, previous to the execution of the planner, it will be necessary to select the option Store Plans. With this selected option, we will execute the planner and when the Show Plans button is pressed, the tool will show the totality of the constructed plans.

#### 3.1.4. Control rules

The control rules are used to guide the search that is carried out by the planner. In these control rules the conditions are described in which it are applicable and in case that it are applicable, it selects, it rejects or it prefers an individual candidate. In order to apply a control rule given a set of candidates that can be nodes, objectives, operators, depending on the decision, *Prodigy 4.0* first select between all the possible candidates executing the applicable selection rules with the purpose of obtaining a subgroup of candidates. If no selection rule is applicable then  $Probability\ \mathcal{L}0$  include all the candidates. Later, the applicable reject rules are executed to filter this set by explicit elimination of the remaining candidates and finally the preference rules are used to find the favorite alternative.

The file with the control rules that we want to be considered by the planner during the search must be load pressing the Find button at the right to the text field labeled as Rules File. As we discussed above this is an optional field and we will only have to add the file name that contains the control rules in case that we want to use them during the search.

## 3.1.5. Parameters

The parameters that can be selected in the construction of the tree search are:

- **Time bound** (nil or int value). It limits the maximum time in seconds in which it looks for solution. By default this value is set to 10 seconds.
- **Verbosity** (in  $[0, 3]$ ). It controls the information to print in the terminal window. 0, means nothing is written; 1 means only the resulting plan is written; 2 write information about the nodes and the plan expand; 3 write all previous and the control rules fired. By default this value is set to 0.
- Cost type. Cost function to use.
- Cost bound. For specifying a cost bound on the solutions.
- Multiple solutions. If this option is selected, the planner doesn't stop when it finds a solution and it will look for all problem solutions.
- **Run without rules**. The execution will be made without loading the specified control rules.
- **Backtrack with cost.** If you selects this option jointly with the option Multiple solutions the planner will show all the solutions with a smaller or equal cost than the last found solution.
- Stop after each problem. This option only has effect if a problem set is specified and it causes that the planner stops after each problem.
- Store fired rules. The selection of this option makes that the planner store the fired rules in a structure. Later, these stored rules, could be visualized when the tree search is constructed.
- Store plans. The selection of this option has similar results to the previous one. When it's selected, the plans are stored in a structure.

## 3.1.6. Execution of the planner

In order to build the plan with the sequence of operators that allow us to go from the initial state to the final state we press the button labeled as Plan. The planner execution generates some statistics files in the directory namely logistics.

## 3.1.7. Displaying of the constructed plan

After a brief moment, Prodigy will have finished and if we press the *Show* Plan button we will be able to display the build plan and some statistics.

For the problem defined in *miprob.lisp*, the solution reached for the planner is shown in figure 2.

Therefore, the planner indicates us that first we will have to load the object  $m1$  in the truck camion1 in the agency agencia1, to drive the truck until the agency *agencia* 2 and to unload the object there.

#### 3.1.8. Displaying of the tree search

The *Show tree* button allows to visualize the tree search constructed by Prodigy. When pressing this button appears a new window in which we can select between different options. This window with its options is shown in figure 3.

The options that can be selected are:

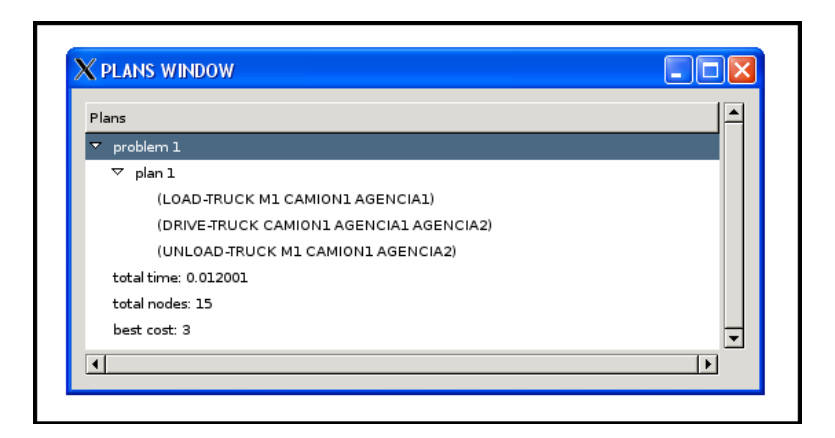

Figura 2: Operators that allow to take the object  $m1$  from *agencia1* to agencia2.

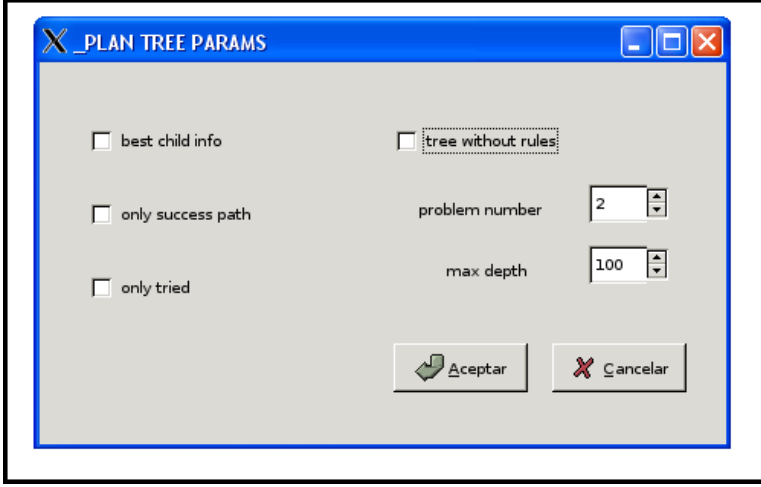

Figura 3: Window that allows the selection of different options for the visualization from the tree search.

- **Best child info:** If you select this option will print the best children of each node, their length to the best solution from them...
- Only success path: If you select this option it will print only the success nodes and the failure nodes that diverge one step from the success paths.
- Only tried: if t it will print only the expanded nodes.
- Tree without rules: It shows the constructed tree without the fired rules.
- **Problem number:** It allows to select the problem number that we want to visualize.
- Max depth: Is the depth to which it should print the tree.

If we selected the options Only success path and Only tried it obtains the tree that is shown in figure 4.

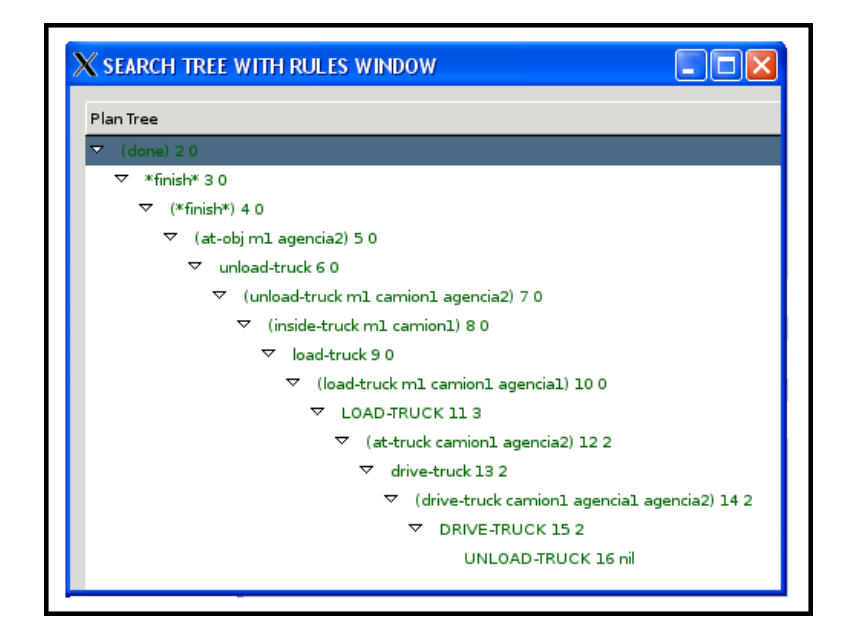

Figura 4: Constructed tree search for the logistic problem.

It's necessary to comment that although *Only success path* had not been selected the result had been the same because Prodigy 4.0 immediately solved the problem without mistakes in the decisions that it took.

In the figure 5 we can see the tree constructed by  $Producted$ , 0. The nodes with something enclosed in brackets indicate an objective that Prodigy tries to solve, the nodes with something between < ... > indicate a possible instantiated operator that Prodigy wants to use to reach the objective. In addition, if these last nodes are in capital letters it indicates that  $Prodiqu \downarrow 0$  has applied the operator and therefore has changed the state. The arrows indicates the order in that Prodigy  $4.0$  advances through the nodes.

We start from the objective to solve *(at-obj m1 agencia2)* (node 5). Now Prodigy. 0 would look for the operators that allow it to reach that goal. In this case there is only one, the operator *unload-truck* which allows us to unload the object  $m_1$  in *agencia2*. Therefore, to be able to apply the operator unload-truck is necessary that their preconditions are fulfilled:

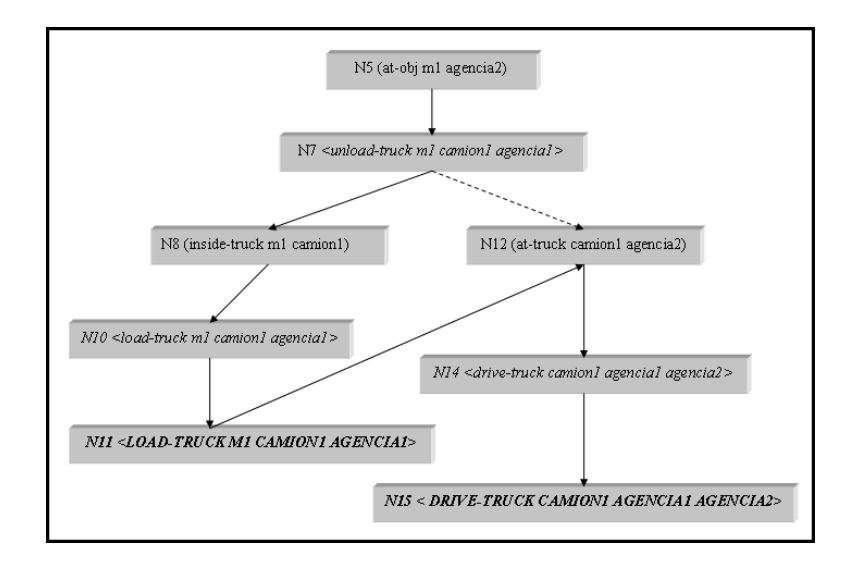

Figura 5: Constructed plan for the logistic problem.

```
(and (inside-truck <obj> <truck>)
(at-truck <truck> <loc>)))
```
*Prodigy4.0* replaces the objective unload-truck by other two subobjectives: that the object m1 is within the truck *camion1* and that *camion1* is in the appropriate place (in this case  $\alpha$  *agencia*<sup>2</sup>). It tries to solve the first subgoal as you can see in node 8. The only form to load the merchandise in the truck is to apply the operator load-truck. Therefore this one is the operator that is applied in node 10. To apply this operator means that the present state changes (node 11). The capital letters denote that Prodigy has applied the operator.

Now, *Prodigy*  $4.0$  tries to solve the second subobjective that established that the truck is in the transport agency *agencia2*, that means,  $(at\text{-}truek)$ camion1 agencia2) (node 12). In order to be able to add this fact is possible to apply the operator *drive-truck* whose preconditions are true and *Prodigy* 4.0 can apply it directly (node 15). At this moment, the truck already is in the agency *agencia* loaded with  $m_1$ . Therefore, the planner can apply the operator unload-truck as you can see in node 16. Now the actual state contains the predicate  $(at-obj \t{m1} \t{a}gencia2)$  and so the problem is solved.

As we discussed above, *Prodigy 4.0* constructed the previous tree search without mistakes in the decisions that it tooks. Now we are going to force backtracking changing the order of the preconditions of a operator that we have used in the resolution of the problem. In particular, we will change the order of the preconditions of the operator unload-truck, it means, if before the preconditions in this operator were:

```
(and (inside-truck <obj> <truck>)
        (at-truck <truck> <loc>)))
   now we will put them the other way around:
```
(and (at-truck <truck> <loc>) (inside-truck <obj> <truck>)))

If we executed the planner again we will verify that the number of nodes is greater in this case (24 nodes). This indicates that more nodes than in the previous case have been explored. If we unmarked the option Only success paht it's possible to visualize the complete tree search including the failure nodes that have been generated. The failure nodes are the red nodes as you can see in figure 6.

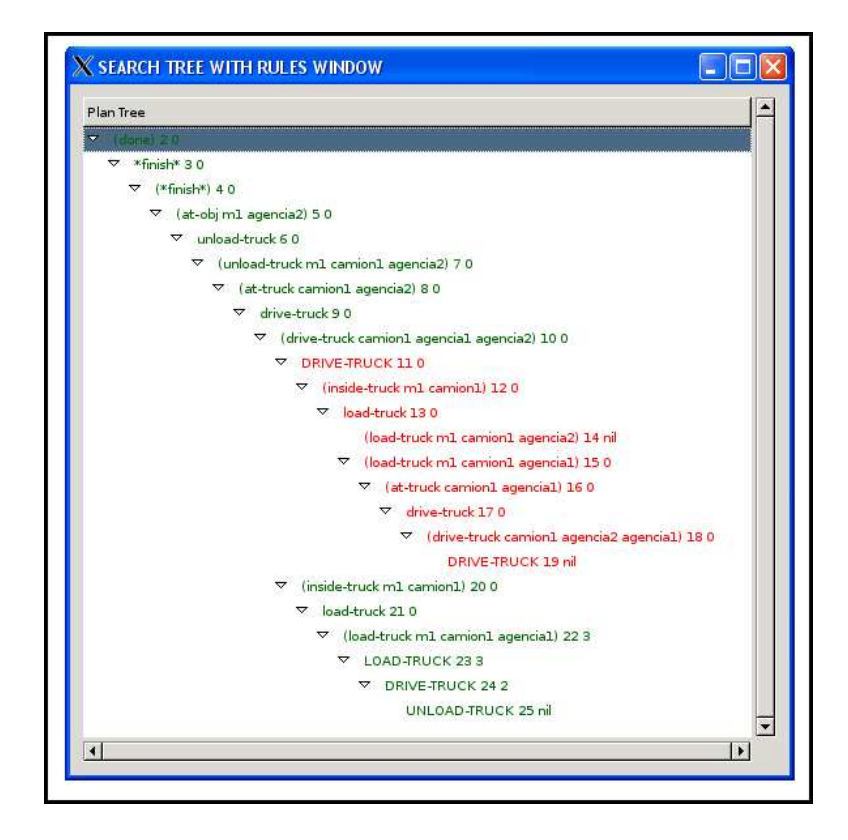

Figura 6: Constructed tree search for the logistic problem.

In summary, in this case Prodigy does:

The goal to solve is  $(at-obj \t m1 \t a generica2)$ .

- For do it, I must unload the merchandise  $m_1$  of camion  $1$  (node 7).
- As well, to unload the merchandise  $m_1$  of camion l, the planner must solve the goals

```
(at-truck camion1 agencia2)
(inside-truck m1 camion1)
```
- Prodigy 4.0 chooses the first goal that tries to solve (node 8). In order to be able to fulfill this objective can be selected the operator drivetruck from agencia1 to agencia2 (node 10). The planner chooses this operator and it's applied. The actual state change (node 11). But the execution of this operator doesn't have sense because the merchandise m1 have not been loaded yet in the truck.
- Now tries to fulfill the second objective *(inside-truck m1 camion1)* (node 12). To do that, I can apply the operator load-truck with the parameters m1 and camion1 in which it's condition that both merchandise and truck are in the same place (node 14).
- Therefore, to obtain this new objective, it must be true

```
(at-truck camion1 agencia1)
```
- For do it, the planner would have to bring of return *camion1* to *agen* $cia1$ . If the planner applies the operator *drive-truck* again, the *camion1* would be in the agency *agencial* again but this was true at the beginning (node 18). It will be necessary to return to the last point of decision and to take a different decision than it had been taken.
- Prodigy will have to return to the decision point in which the truck moved from *agencia1* to *agencia2* and to work on the other goal

```
(inside-truck m1 camion1)
```
The planner apply the operator *load-truck* with the parameters  $m1$  and camion1 (node 23) and later it applies the operator drive-truck (node 24) that will take the truck from *agencia1* to *agencia2*.

## 3.2. Interface for the learning of control rules

As we commented above this module use the system Hamlet that allows the learning control rules (heuristic) for Prodigy 4.0 [Veloso et al, 1996]. Hamlet is integrated in the nonlinear planner namely *Prodigy 4.0*. The inputs to *Prodigy*  $4.0$  are:

- Domain theory, D (or, for short, domain), that includes the set of operators specifying the task knowledge and the object hierarchy.
- Problem, specified in terms of an initial configuration of the world (initial state, S) and set of goals to be achieved (G).
- Control knowledge, C, described as a set of control rules, that guides the decision-making process.

The inputs to *Hamlet* are:

- $\blacksquare$  A task domain, D.
- $\blacksquare$  A set of training problems, P.
- $\blacksquare$  A quality measure, Q.
- $\blacksquare$  A learning mode, L.
- $\blacksquare$  An optimality parameter, O.

The output is a set of control rules, C. Hamlet has two main modules: the Bounded-Explanation module, and the Refinement module. Figure 7 shows Hamlet's modules and their connection to Prodigy.

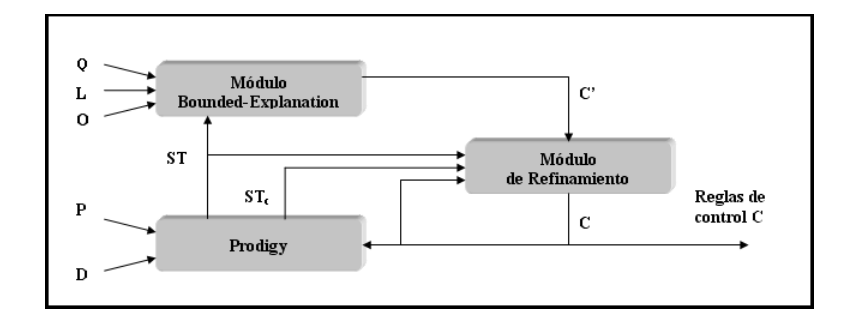

Figura 7: Hamlet.

The Bounded-Explanation module generates control rules form a Prodigy search tree. These rules might be too specific or too general. The Refinement module solves the problem of being too specific by generalizing rules when analyzing positive examples. It also replaces too general rules with more specific ones when it finds situations in which the learned rules lead to wrong decisions. Hamlet, step by step, learns and refines control rules converging to a concise set of correct control rules (i.e. rules that are individually neither too general, nor too specific).  $SP$  and  $SP<sub>C</sub>$  are planning search trees generated by two calls to Prodigy's planning algorithm, C is the set of control rules, and  $C'$  is the new set of control rules learned by the *Bounded Explanation* module.

For each problem  $p$  in the set of training problems  $P$ , Hamlet calls twice *Prodigy 4.0.* In the first call, Prodigy generates a search tree  $ST$  by solving P without any control rules exhausting the search space to identify the iptimal solutions. Hamlet generates new positive examples from ST, as ST was not pruned by any control rules. In the second call, Prodigy uses the current set of learned control rules C and produces a search tree  $ST<sub>C</sub>$ . Hamlet identifies possible negative examples from the comparison of the pruned search tree,  $ST<sub>C</sub>$ , with the complete search tree ST. Positive and negative examples are used to refine the learned rules to produce the new set of control rules C.

The interface of this module is shown in figure 8.

In order to make the learning of rules, it is necessary to:

- Provide the name of the directory in whom is specified the domain.
- $\blacksquare$  Provide the set of training problems, P.
- Provide a initial set of rules (Optional).
- Establish the search parameters.

## 3.2.1. Defining the domain

In this case it will be necessary to do similarly that in section 3.1.2. If the domain already exists we will have to specify to the tool the directory where it is. To do that, we will press the Find button at the right of the text field labeled with Domain.

### 3.2.2. Set of training problems

A set of training problems is necessary to provide to Hamlet, P, with which it will obtain the set of control rules, C.

To do that, it will be necessary to create a directory called probsets in the same directory where we have stored our domain. In order to continue with

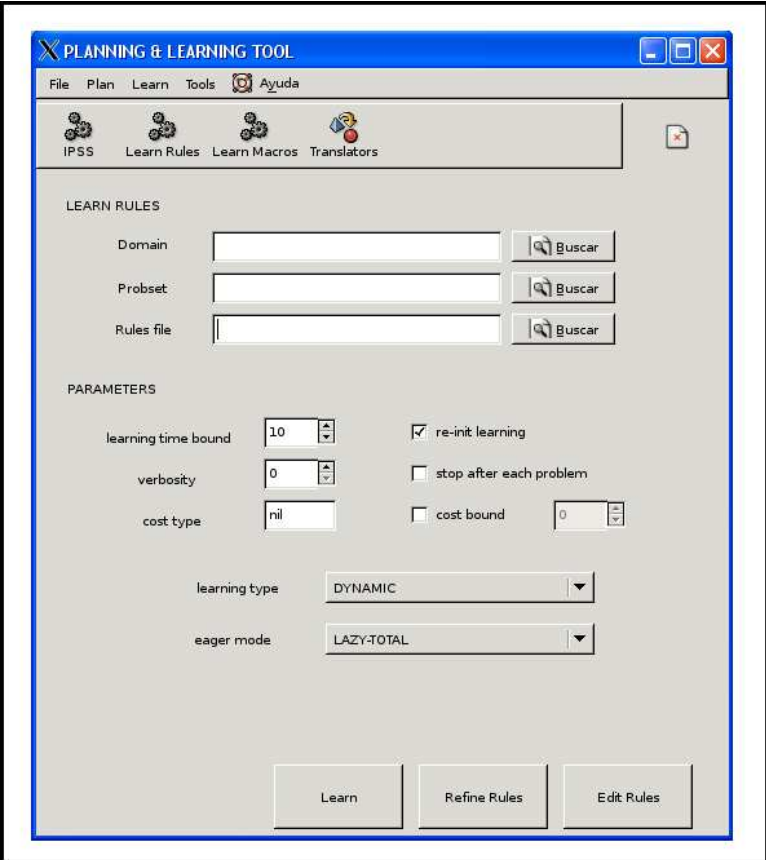

Figura 8: Interface for the learning of rules.

our case of example, the subdirectory probsets will be created in the directory logistics. Within the directory called *probsets* will be necessary to edit a file with the problems that are going to happen to comprise our training set. In fact, it will be necessary to create a file by each problem set that is wanted to be used. In each of these files it will be necessary to write the problems that conform the training set as follows:

```
(setf *all-problems* '(def-problem1 def-problem2 ... def-problemn))
```
where  $def-problem_i$  is the definition of the problem *i*:

(setf (current-problem) ...)

At this point in our subdirectory probs will be five defined problems: pgh1, pgh2, pgh3, test and the one that has been created like example in this manual miprob. Therefore we will create the file problemas.lisp in the directory *probsets* that will contain the set of training problems as follows

```
(setf *all-problems* '(
;; pgh1
(setf (current-problem)
      (create-problem
       (name pgh1)
       (objects
...
;; pgh2
(setf (current-problem)
      (create-problem
       (name pgh2)
       (objects
...
;; pgh3
(setf (current-problem)
      (create-problem
       (name pgh3)
       (objects
    ...
;; test
(setf (current-problem)
      (create-problem
       (name pgh1)
       (objects
    ...
;; miprob
(setf (current-problem)
      (create-problem
       (name problema1)
       (objects
    ...
))
```
Therefore, our training set will be formed by five different problems. In

order to inform to the tool of that this one will be the set of training problems that is used it will be necessary to press the Find button at the right of the text field labeled like Probset and to select the file where we have defined the training set, in our case we will select the file problemas.lisp.

## 3.2.3. Defining the control rules

It is possible to introduce at the beginning of the algorithm a set of control rules instead of starting off of an empty set of rules. To do that, we will press on the Find button at the right of the File rules text field and we will select the file that stores the control rules.

## 3.2.4. Parameters

It is possible to indicate to the algorithm how it must act by means of the establishment of some parameters. This parameters are:

- Learning time bound(nil or int value). It limits the maximum time in seconds in which it looks for the solution. By default this value is set to 10 seconds.
- Verbosity (in  $[0, 3]$ ). It controls the information to print in the terminal window. 0, nothing is written; 1 it´s written only the resulting plan; 2 write information about the nodes and the plan expand; 3 write all previous and the control rules fired. By default this value is set to 0.
- Cost type. Cost function to use.
- Re-init learning. Whether you want to continue learning from past experiences or you want to start learning from scratch
- **Stop after each problem.** Select this option causes that the learning process stops after each problem.
- Cost bound. For specifying a cost bound on the solutions.
- **Learning type.** It can be one of:
	- Dynamic. Dynamic learning.
	- **Deduction**. Only learning by deduction.
	- Deduction-Induction. Deduction followed by fast induction.
- EBL. EBL style behaviour. It also computes utility and removes control rules with utility under a given threshold.
- Active. Active learning. It will call the random generator at every cycle to obtain a new training problem. It also saves them. The random generator needs a random generator to exist for a given domain and is called with filter-problem-p=t, so it will only those problems that are known to be solvable and useful.
- **Eager mode.** The system can operate in two learning modes: eager and lazy. In eager mode, it generates a positive example from every decision that leads to a solution. In lazy mode, it generates a positive example only if the decision leads to one of the globally best solutions and it was not the choice selected by the problem solving default heuristics. In addition, depending on how the search is made on the search space this can be total or partial. Total search requires the expansion of the whole search space and partial search expands the search space up to the time limit. Then we have four modes:
	- Lazy-total: not default and whole search space (very-lazy).
	- *Eager-total:* default and whole search space (lazy).
	- Lazy-partial: not default and partial search space (eager).
	- *Eager-partial:* default and partial search space (very-eager).

## 3.2.5. Learning of the control rules

In order to obtain the control rules once that the domain and the set of training problems are defined we press the button labeled as Learn.

After the execution of the algorithm several files with statistics will be generated in the domain directory. Among these generated files, there is a file that contains the learned control rules.

### 3.2.6. Refinement of the control rules

The refinement of the control rules is made for to remove the superfluous rules that have been generated.

If you want to use this function press the button labeled as Refine Rules.

## 3.2.7. Edition of the control rules

It is possible to edit the learned control rules pressing the Edit Rules button in the interface. For the example case, the logistics domain and the problem set that was defined previously has been loaded. When editing the learned control rules it appears a window as shown in figure 9.

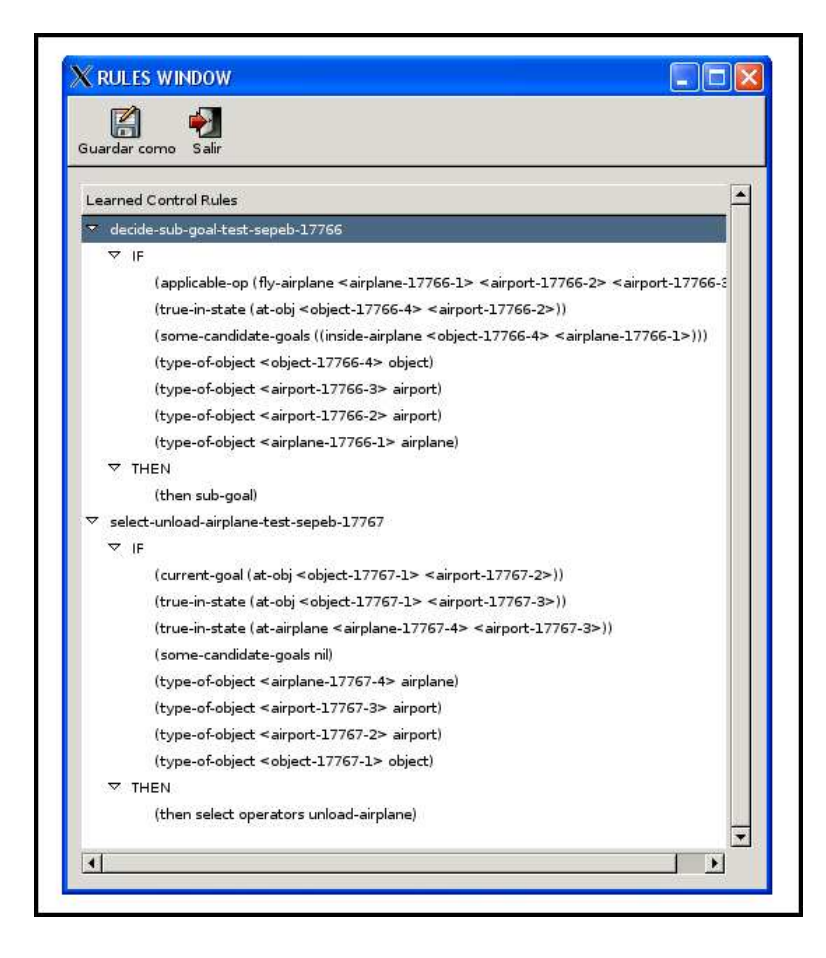

Figura 9: Edition of the control rules for the problem miprob.lisp of the logistics domain.

The system have generated two different control rules. The first control rule is decide-subgoal-test-sepeb-17766 and it's an example of control rule that chooses a goal between all the set of pending goals or sub-goals. When Prodigy is expanding a node the behavior by default is to execute the operator which is applicable at a certain moment. The control rules can be used to change this behavior by default. In this case, this rule says that the operator  $\hat{H}y$ airplane that takes an airplane from a city to another one does not execute, if an object in the initial airport must be loaded in the airplane, that means, not to make the flight if the merchandise have not been loaded in the airplane.

The second generated control rule select-unload-airplain-test-sepeb-17767 shows an example of control rule that determines when the operator *unload-* airplain must be selected when we must reach a goal that consists of having a object in another different airport of which it is now.

## 3.3. Interface for learning macro-operators

This module allows the learning of macro-operators from plans that have been learned previously. The different options that compose this interface can be seen in figure 10.

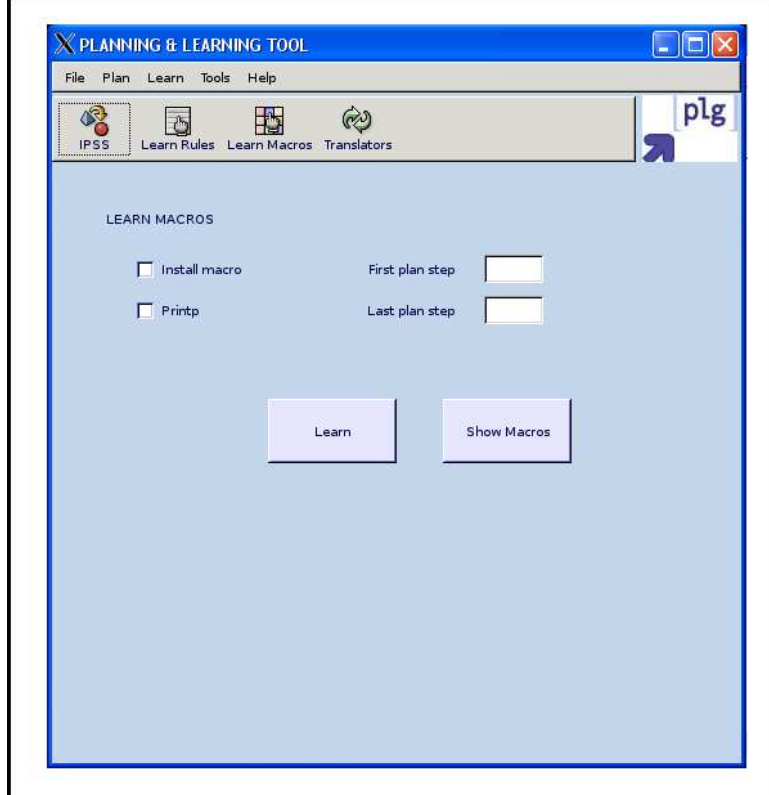

Figura 10: Interface for learning macro-operators

The idea of the macro-operators is to memorize useful sequences of action applicable to the planning. Therefore, a macro-operator is a sequence of actions or operators which can altogether be treated.

Macro-operators can be obtained by means of the use of triangular tables and planning. The triangular tables are a form of representation of plans. An example of triangular table is shown in figure 11.

For example, in the blocks world there are two operators, UNSTACK and PUT-DOWN, whose definitions can be seen in the file domain.lisp of the

| O1's Precondi-     | operator O1         |                     |              |
|--------------------|---------------------|---------------------|--------------|
| tions              |                     |                     |              |
| O2s<br>preconds    | postconds of O1     | operator O2         |              |
| established<br>not |                     |                     |              |
| by O1              |                     |                     |              |
| O3s<br>preconds    | facts in cell above | postconds of O2     | operator O3  |
| established<br>not | minus delete O2     |                     |              |
| by 01 or 02        |                     |                     |              |
|                    | facts in cell above | facts in cell above | postconds of |
|                    | minus delete O3     | minus delete O3     | O3           |

Figura 11: Triangular table of operators

Prodigy directory blocksworld. If exist a plan with a sequence of operators like this:

UNSTACK(A, B) PUT-DOWN(A)

The triangular table corresponding to this sequence is shown in figure 12.

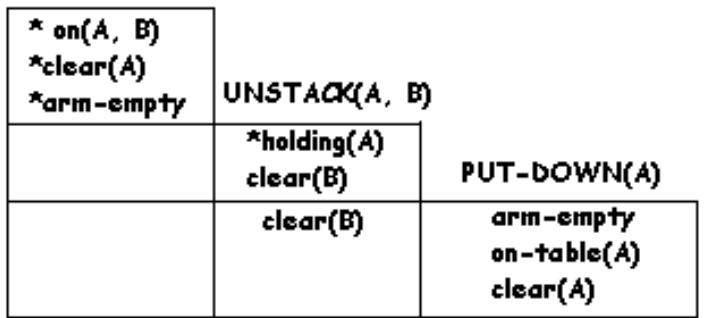

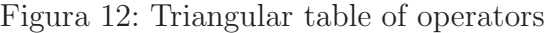

The generalized triangular table for this example is shown in figure 13. The resulting macro-operator UNSTACK-&-PUT\_DOWN would be:

- **Preconditions:** on(?x,?y), clear(?x), arm-empty.
- $\blacksquare$  adds:  $clear('3y),$  on-table(?x).
- dels:  $on(\hat{x}, \hat{y})$ .

| *on(?x,?y)<br>*clear(?x)<br>*arm-empty | UNSTACK(?x, ?y)               |                                        |
|----------------------------------------|-------------------------------|----------------------------------------|
|                                        | *holding( $?x$ )<br>clear(?y) | PUT-DOWN(?x)                           |
|                                        | clear(?y)                     | arm-empty<br>on-table(?x)<br>clear(?x) |

Figura 13: Triangular table of operators

## 3.3.1. Parameters

The interface allows to specify the steps of the plan among which the corresponding triangular table it's going to built. These steps can be introduced in the labeled text fields with First plan step and Last plan step. By default, if nothing in these text fields is introduced, the system will build the triangular table with the totality of the operators.

When the program is executed pressing the button labeled as *Learn*, in the domain directory, the file *macros.lisp* is created. This file contains the learned macro-operators. If the option *Install macro* is selected then the system will creat two more files, the file domain-without-macros.lisp that corresponds with the file of the original domain and the file *domain.lisp* that corresponds with the original domain add the learned *macro-operators*.

Finally, if the option *printp* is marked, the system will print the constructed triangular table in the terminal window.

## 3.4. Translation interface

This last module that composes the application is used to translate between PDDL and IPSS. In figure 14 there are the components of this new module.

The interface is divided in two parts. First of them is destined to the translation from PDDL to IPSS and second one is destined to the translation from IPSS to PDDL.

## 3.4.1. PDDL to IPSS

This part allows the translation of domains and problems from PDDL to IPSS. The first text field allows the translation of a domain from PDDL to

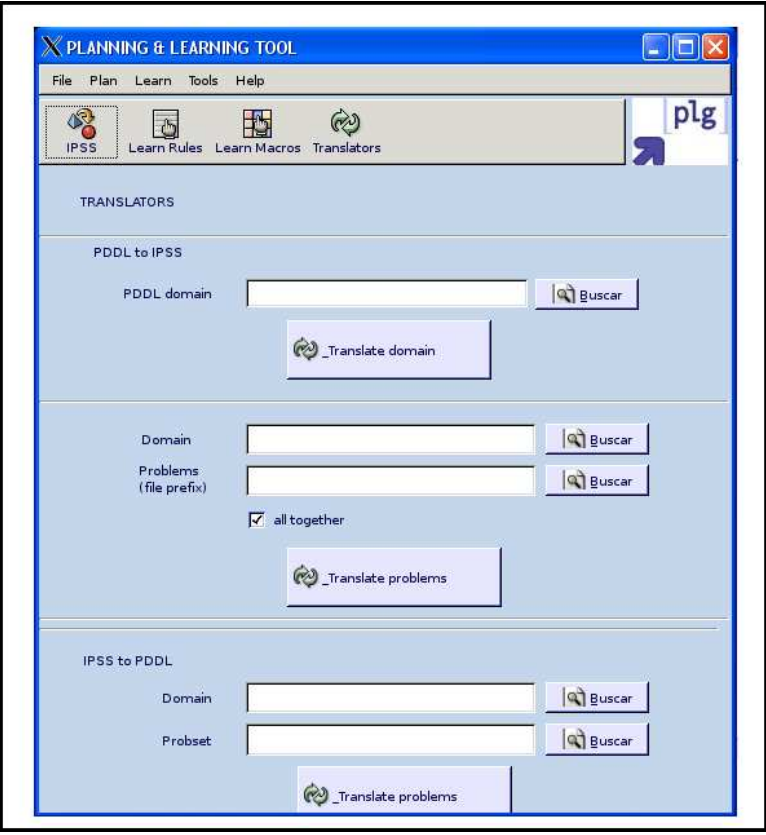

Figura 14: Interface corresponding to the translation between PDDL and IPSS

IPPS. The following two text fields are used to specify the domain and the problem set that we want to translate from PDDL to IPSS.

The \*ipss-temporal-dir\* variable by default is set to instalation-directory/ipss/tmp. You can change its value editing the file *init.lisp* in *ipss* directory.

If you want to transtate a PDDL domain to IPSS you must follow the next steps:

- You must build the path  $*ips\varepsilon-temporal-dir*/domain-name/domain.pdf$ where the file called *domain.pddl* contains the domain that we want to translate.
- **Press the button Find at the right of the text field labeled as Domain** PDDL. Select the file *domain.pddl* or the directory that contains it, that means, /domain-name.
- **Press the button Translate Domain.**

If all is right, you can see a window with the original pddl domain and the translation domain.

If you want to translate a set of PDDL problems to IPSS problems you must follow this steps:

- You must build the path  $*ips-temporal-dir*/domain-name/domain.pdf$ .
- **Press the button Find at the right of the text field labeled as Domain** and select the file *domain.pddl* or select the directory that contain it, domain-name.
- Save the pddl problems that you want to translate in the  $*ips$ -temporal $dir^*$  directory as follows  $*ips\text{-}temporal\text{-}dir^*/domain\text{-}name/probs/probxxx.pddl.$
- You can translate one problem or a problem set.
	- If you want to translate one problem, press the button Find at the right of the text field labeled as Problems and select the file that contain the problem that you want to translate.
	- If you want to translate a problem set, you must type in this text field prob\*.
- The system saves the translate problems in the *probs* directory.
- If you select the option *all-together*, the translate problems will be stored in the same file.
- $\blacksquare$  Press the button *Translate Problems* to translate the pddl problems.

## 3.4.2. IPSS to PDDL

The last two text fields are used to specify the domain and the problem set in IPSS that we want to translate to PDDL.

The \*ipss-temporal-dir\* variable by default is set to instalation-directory/ipss/tmp. You can change its value editing the file *init.lisp* in *ipss* directory.

If you want to translate a set of IPSS problems to PDDL problems you can follow the next steps:

- First, you must create the path \*ipss-temporal-dir\*/domain-name/domain.lisp where *domain.lisp* is the file with the defined domain.
- **Press the button Find at the right of the text field labeled as Domain.** Select the directory that contains the file *domain.lisp*, that means, /domain-name.
- In this step, you must build the problem set as we dicussed in the section 3.2.2. Save this problem set in the path  $*ips$ -temporal-dir $*/domain$ name/probsets/probset.lisp where probset.lisp is the file with the problem set.
- $\blacksquare$  Press the button labeled as Find at the right of the text field called Problems. Select the file that contain the problem set defined in the last step.
- $\blacksquare$  Press the button *Translate Problems*.

# Referencias

- [Aler Mur, 2006] Ricardo Aler Mur (2006) Tutorial de Prodigy4.0 http://scalab.uc3m.es/∼docweb/iasup/practicas/anteriores/prodigy.html Universidad Carlos III de Madrid
- [Veloso et al, 1995] Veloso, M.; Carbonell, J.; Pérez, A.; Borrajo, D.; Fink, E.; Blythe, J. (1995) Integrating Planning and Learning: the PRODIGY Architecture Carnegie Mellon University.
- [Veloso et al, 1996] Veloso, M.; Borrajo, D. (1996) Lazy Incrementar Learning of Control Knowledge for Efficienly Obtaining Quality Plans